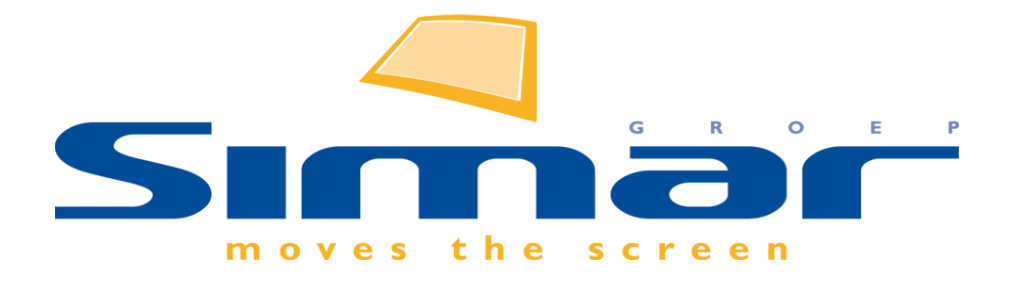

# SIMAR-Design FX

## How to … Plinthoogte wijzigen

*FX versie 6 , 18/10/2018*

### **SIMAR-Design FX: Plinthoogte wijzigen**

#### **INHOUDSOPGAVE**

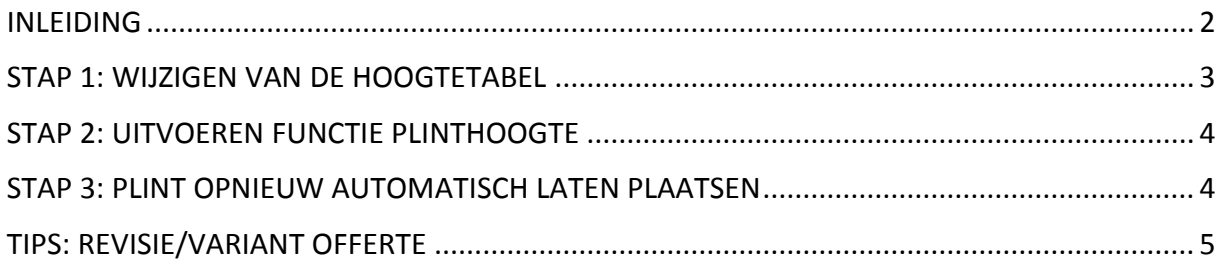

#### <span id="page-1-0"></span>**INLEIDING**

In deze handleiding zal worden uitgelegd hoe u de plinthoogte kunt wijzigen van een getekende keuken. Bijvoorbeeld als u achteraf de werkhoogte van de keuken wil aanpassen of als de klant heeft gekozen voor een dikker werkblad en de plinthoogte hierdoor verlaagd moet worden om een zelfde werkhoogte te bekomen.

**NB: Deze handleiding heeft betrekking op de mogelijkheden van SIMAR-Design FX versie 6.**

#### <span id="page-2-0"></span>**STAP 1: WIJZIGEN VAN DE HOOGTETABEL**

Klik in het tabblad **Start** in de groep **Bestand** op **Informatie**.

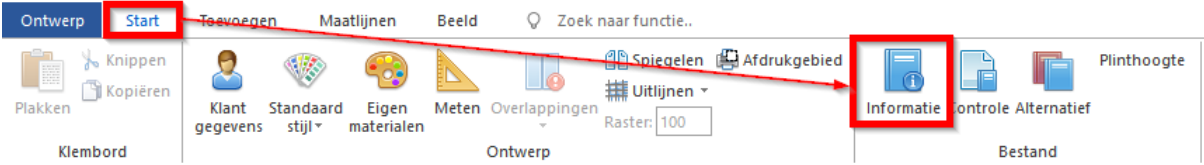

In het volgende scherm klikt u op de knop **Hoogtetabe**l en vervolgens met een dubbelklik op de regel die gewijzigd moet worden in dit geval **Plint**.

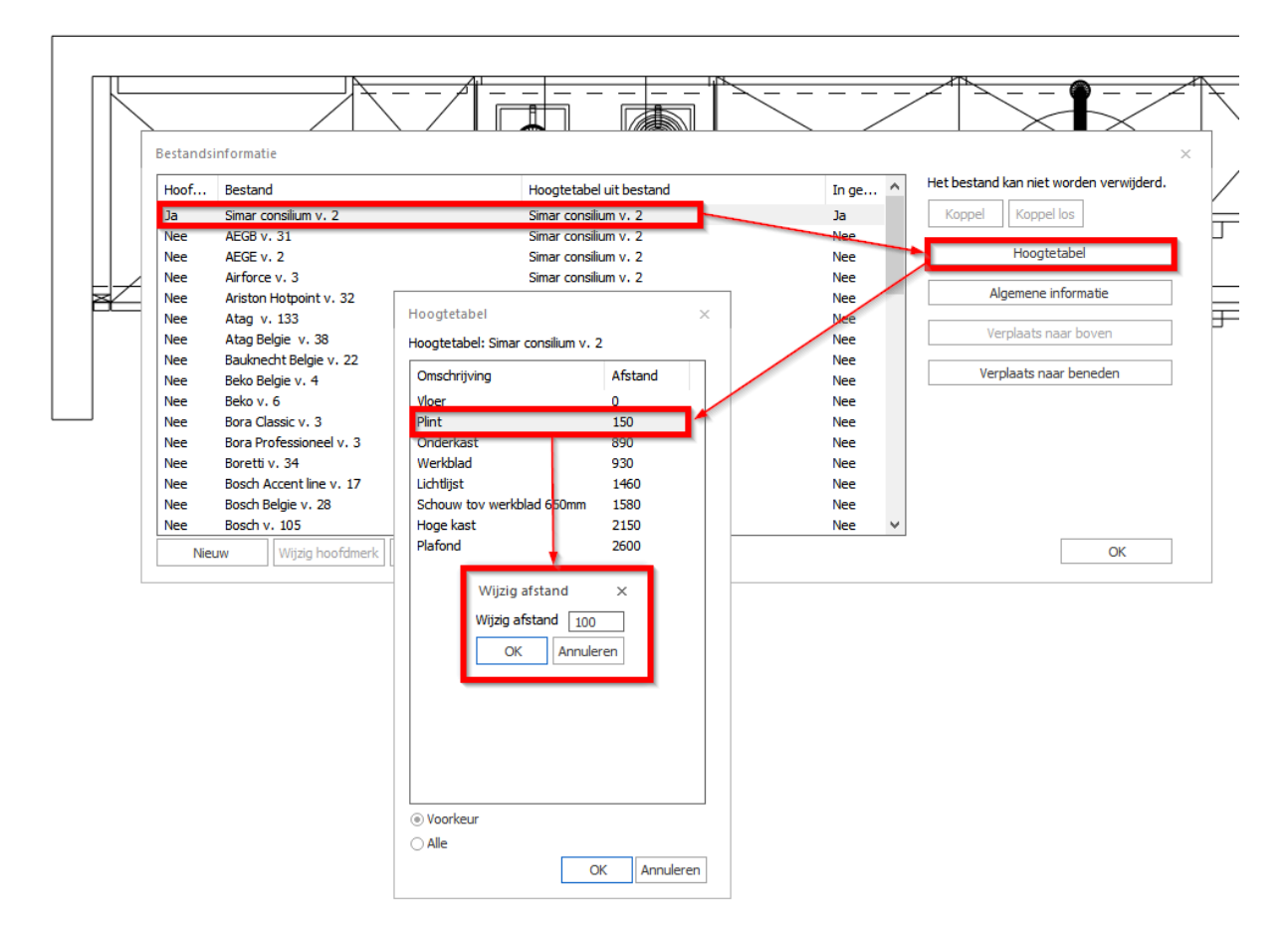

*Opmerking: Met deze wijziging wordt niet de getekende keuken aangepast maar wel de nieuwe plinthoogte voor de artikelen die nog geplaatst gaan worden.* 

#### <span id="page-3-0"></span>**STAP 2: UITVOEREN FUNCTIE PLINTHOOGTE**

Nadat u de nieuwe plinthoogte heeft ingevoerd in de hoogtetabel kunt u via tabblad **Start** de functie **Plinthoogte** aanklikken om de getekende keuken aan te passen aan de nieuwe plinthoogte.

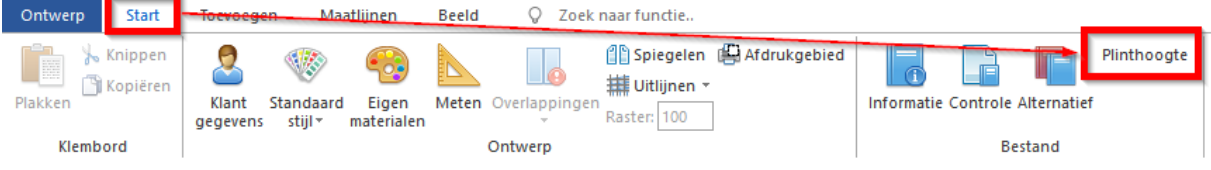

#### <span id="page-3-1"></span>**STAP 3: PLINT OPNIEUW AUTOMATISCH LATEN PLAATSEN**

Als laatste stap moet de plint opnieuw automatisch geplaatst worden. Zodoende wordt de plint aangepast aan de nieuwe plinthoogte en wordt de juiste artikelcode gekoppeld aan de plint.

*Opmerking: De bestaande plinten laat u in het ontwerp staan want deze worden altijd vervangen door nieuwe.*

Klik in het tabblad **Toevoegen** in de groep **Standaard** op **Automatisch plaatsen** en zorg er voor dat alleen de plint is geactiveerd, zodat alleen de plint wordt opnieuw wordt geplaatst. De opties Werkblad en Bewerk werkblad uitschakelen, zodat dit artikel en zijn uitvoering niet meer worden gewijzigd.

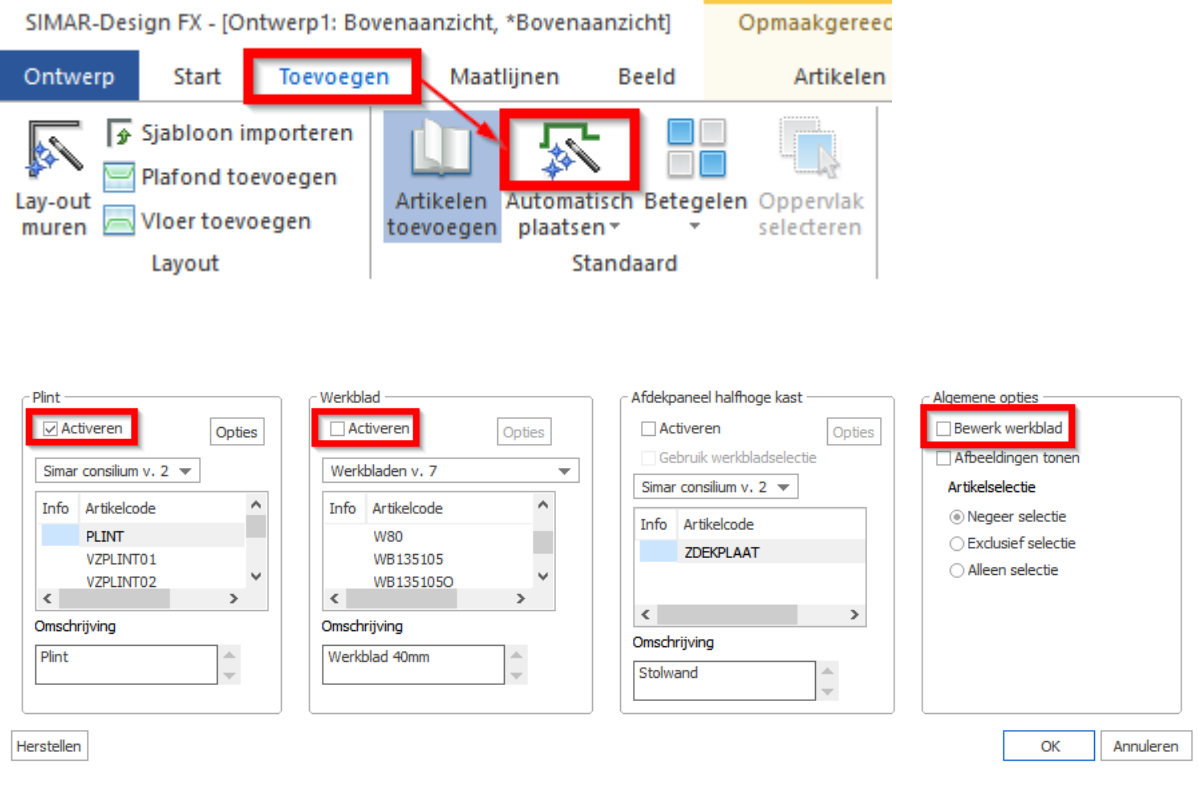

#### <span id="page-4-0"></span>**TIPS: REVISIE/VARIANT OFFERTE**

Wanneer de plinthoogte definitief gewijzigd moet worden kunt u dat direct in de actuele offerte of order aanpassen. Wanneer er echter nog geen definitieve keuze is maakt u bij voorkeur eerst(!) een revisie (kopie) van de eerdere offerte, zodat het origineel bewaard blijft. Wanneer het om een order gaat is deze optie niet beschikbaar. Ga naar de **Algemene gegevens** en klik in de knoppenbalk op het icoon **Maak revisie/variant** en voer een eigen omschrijving in. Bevestig met OK. U kunt nu het stappenplan volgen om de plinthoogte in de tekening aan te passen van deze revisie.

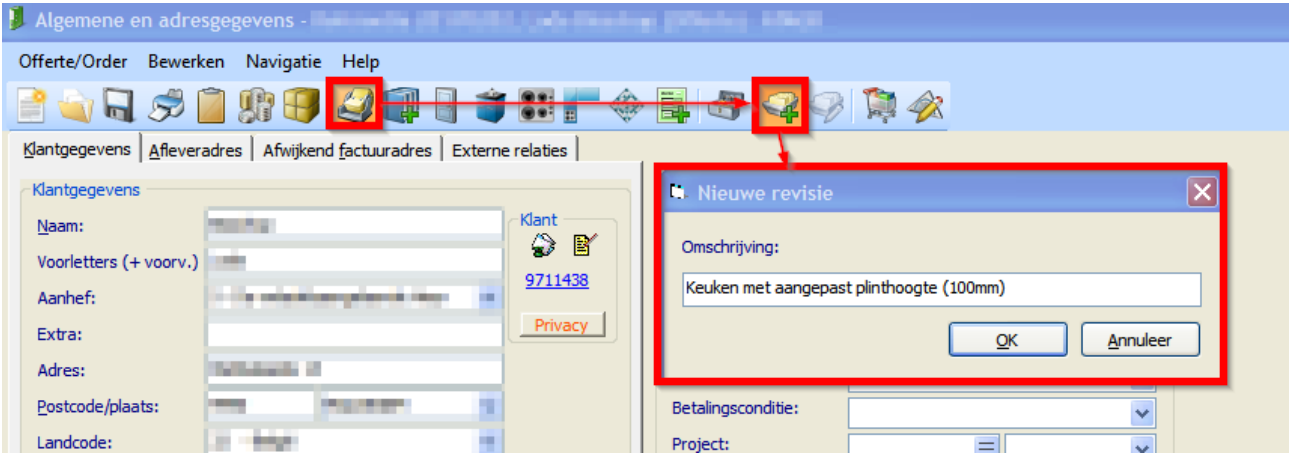